# 2023 年河南省住院医师规范化培训 招收对象网上报名操作指南 附件 2 南南西部

一、河南省住院医师规范化培训招收流程

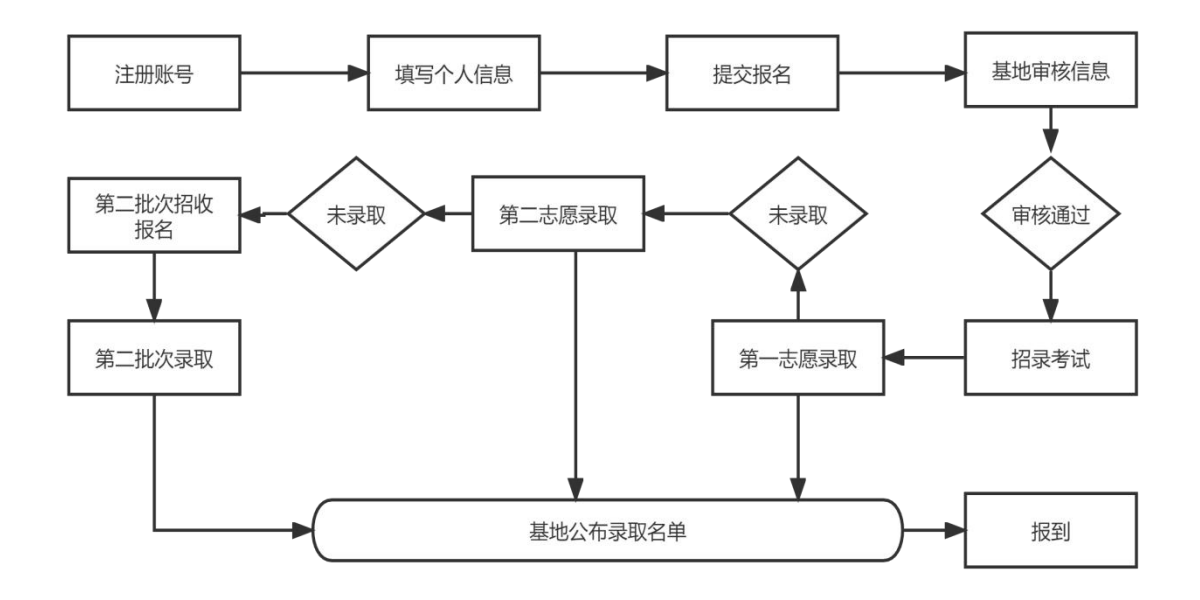

二、登录注册

1.学员账号注册

打开浏览器,输入网址:http://222.143.64.113/,登录河南省 卫生健康科技教育综合管理平台(推荐使用谷歌,360 浏览器),如 下图所示界面。

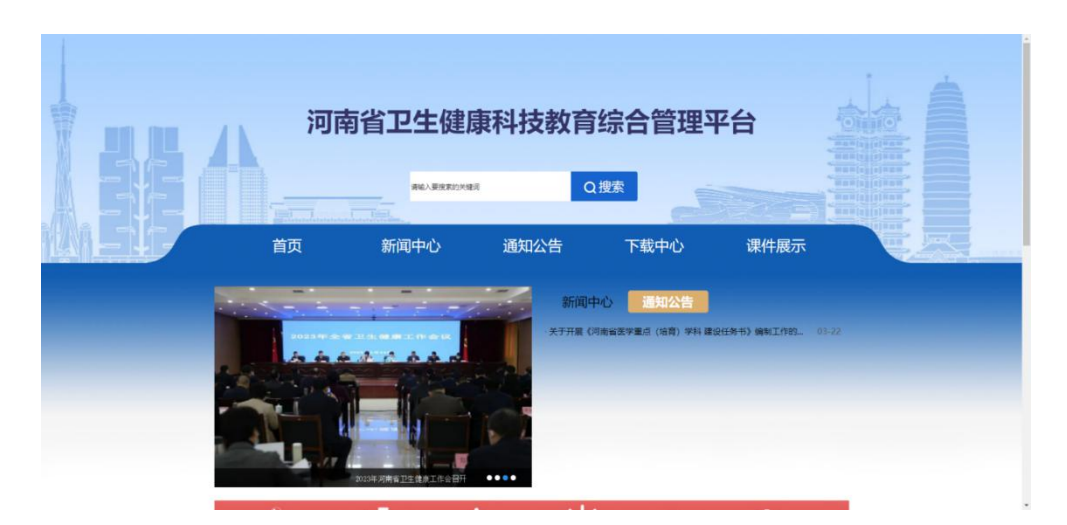

单击"住培"进入学员登录界面,如下图所示。

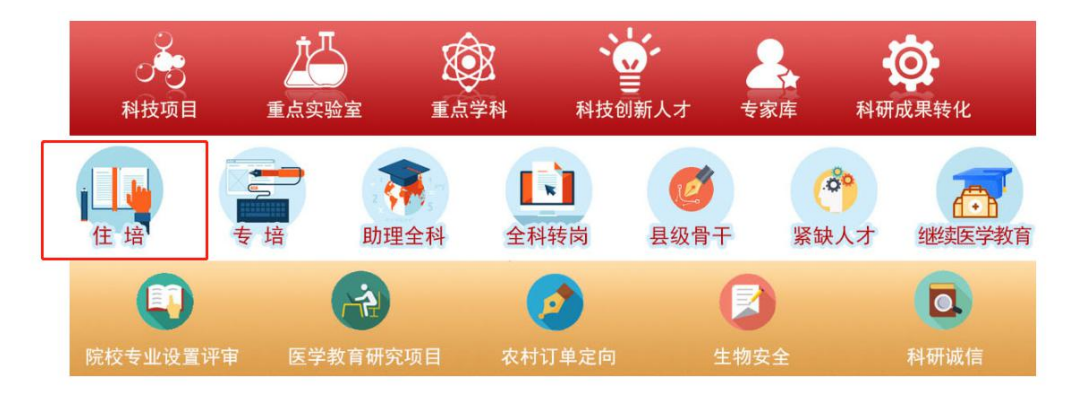

## 在登录页中点击"注册"进入学员注册界面,如下图所示。

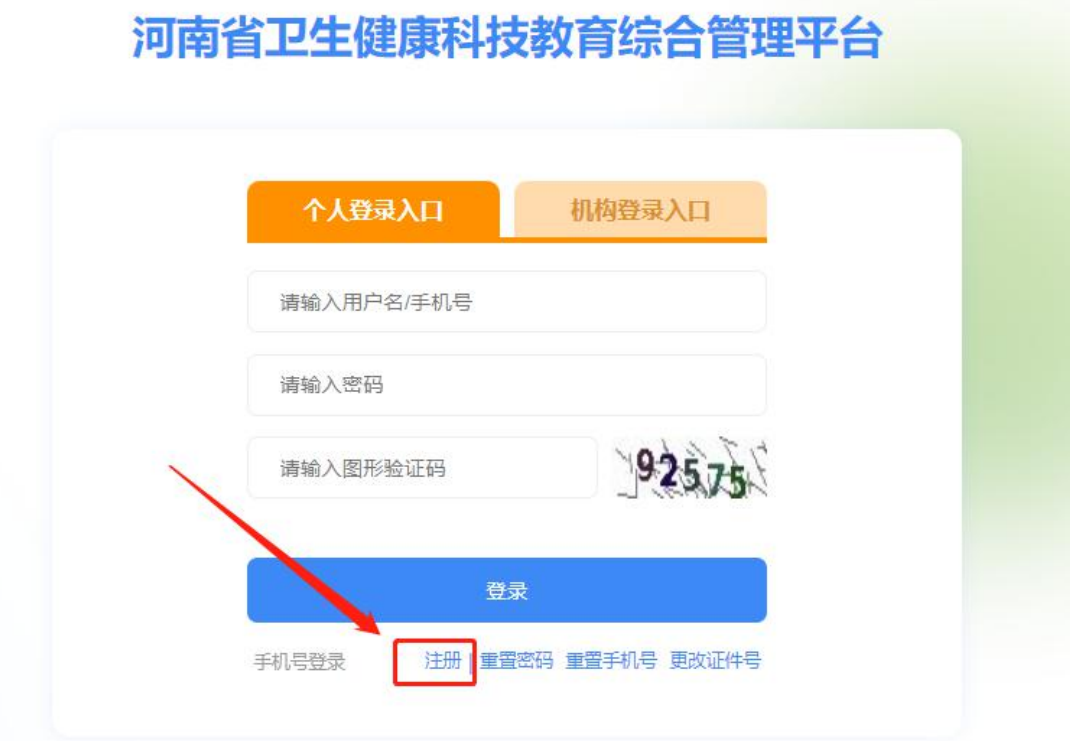

输入正确的个人信息,验证通过后,设置用户名和密码完成注 册。(如提示身份证号已存在,说明个人信息已注册,无需重复注 册,可使用个人账号直接登录,忘记密码可重置密码后登录)如下 图所示。

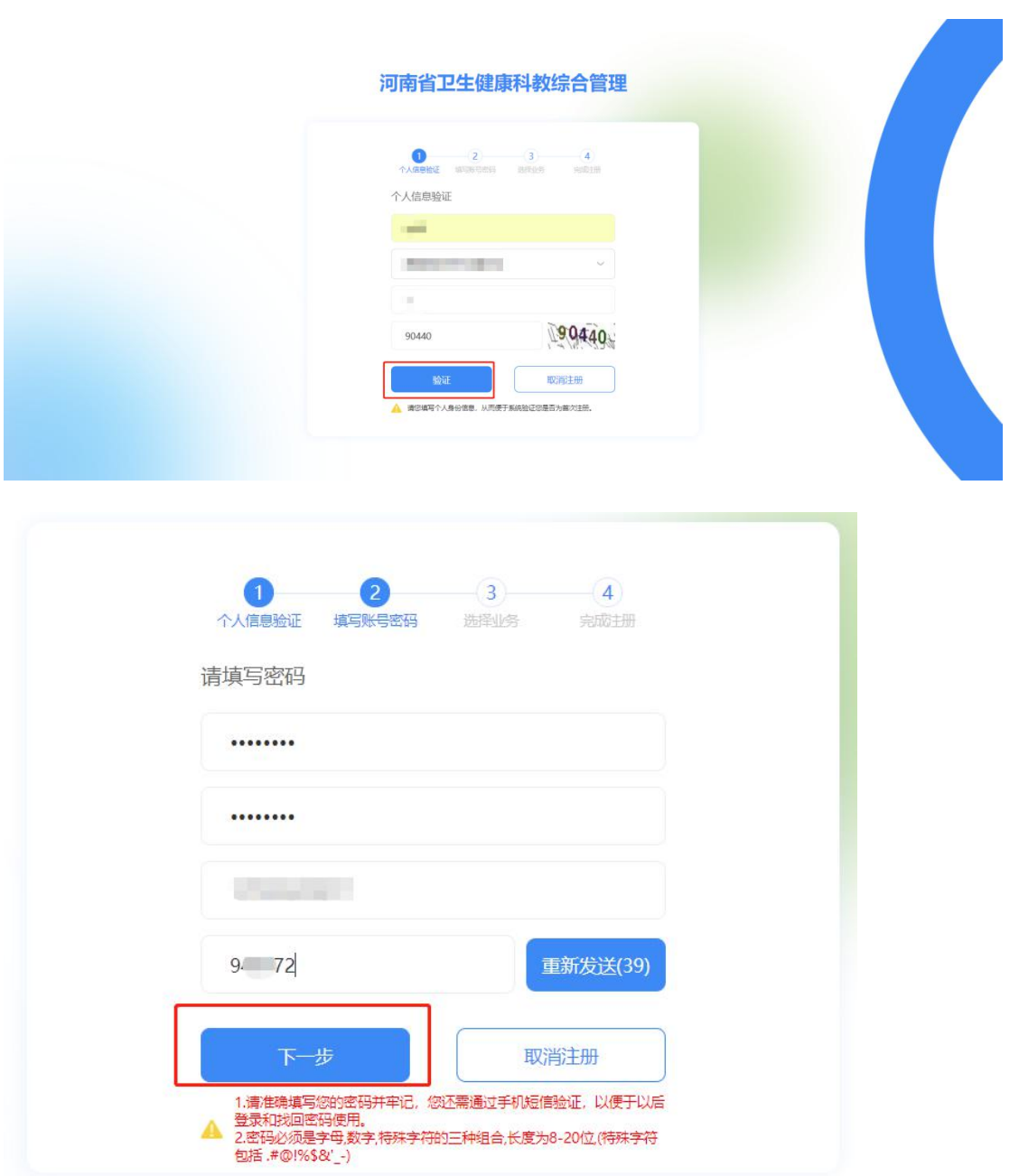

选择业务处,点击"住院医师规范化培训"开通。然后选择"学 员"角色。

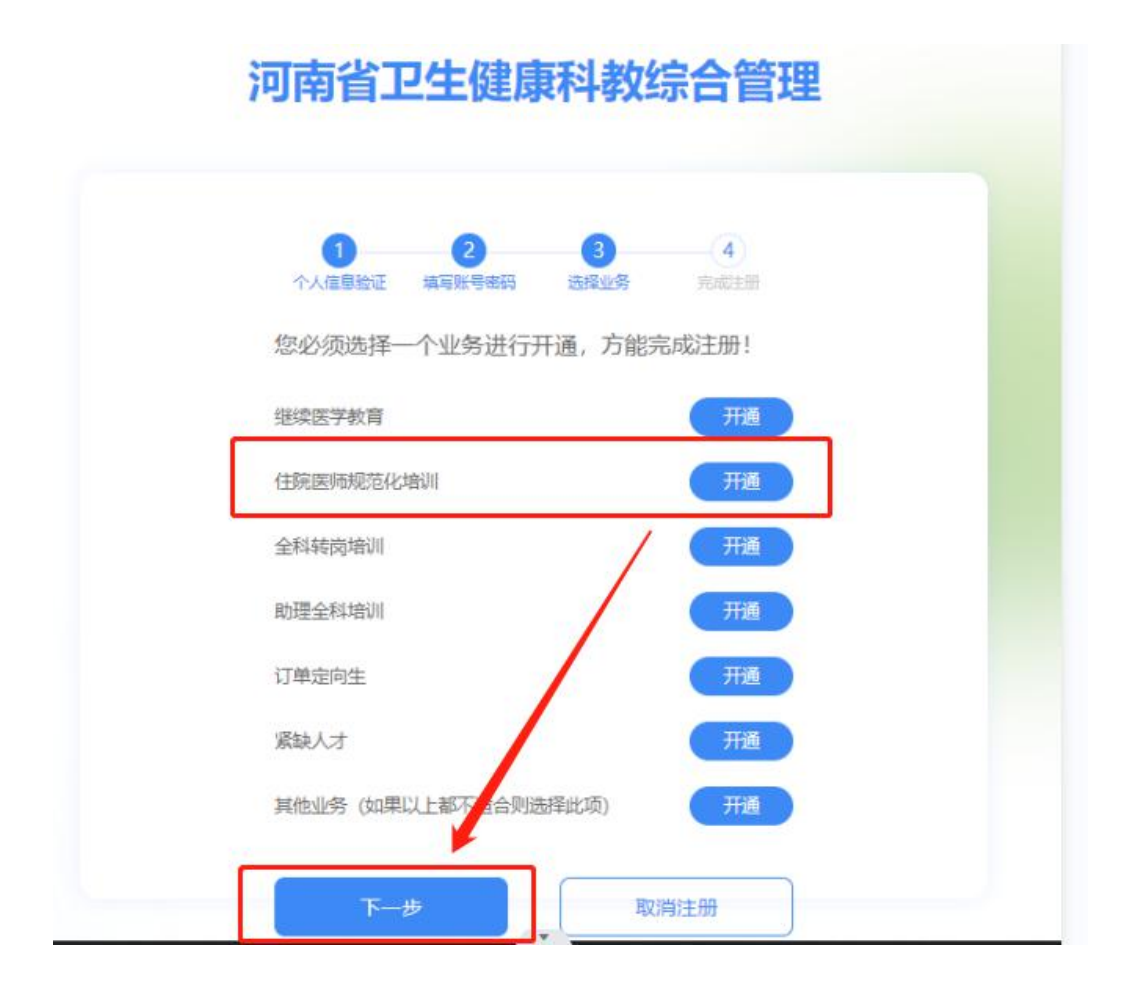

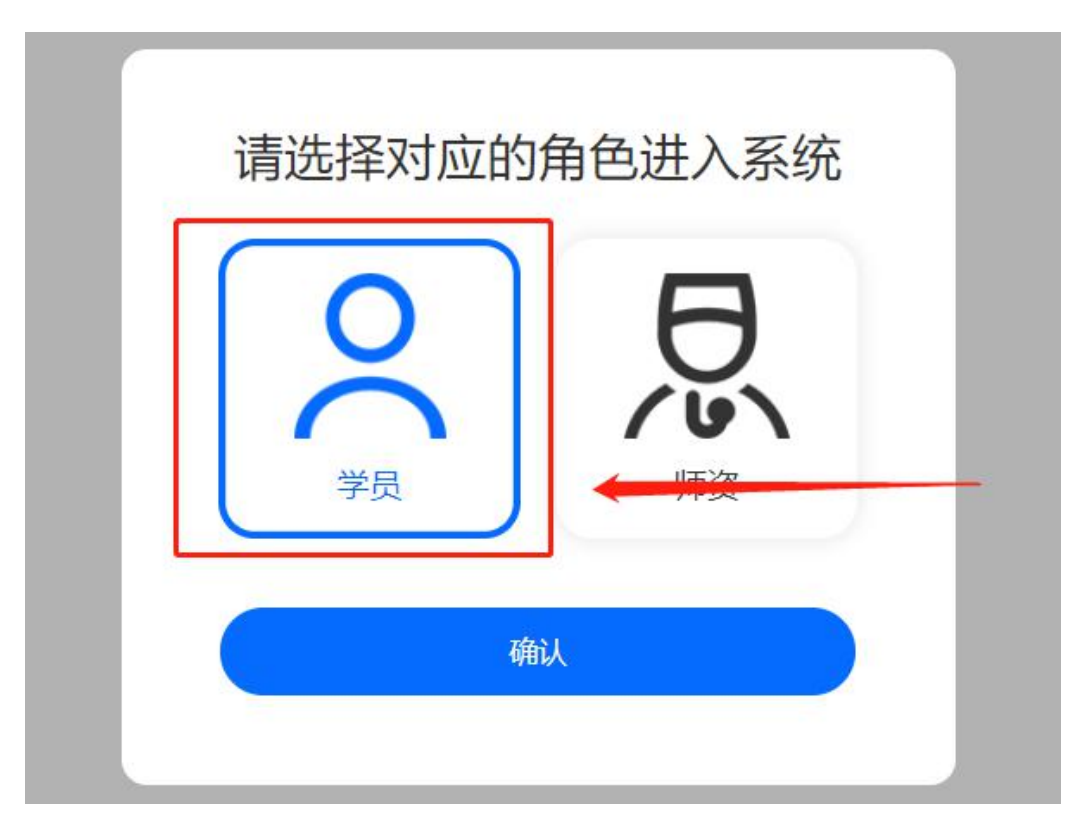

显示"已开通"后,点击"下一步"。

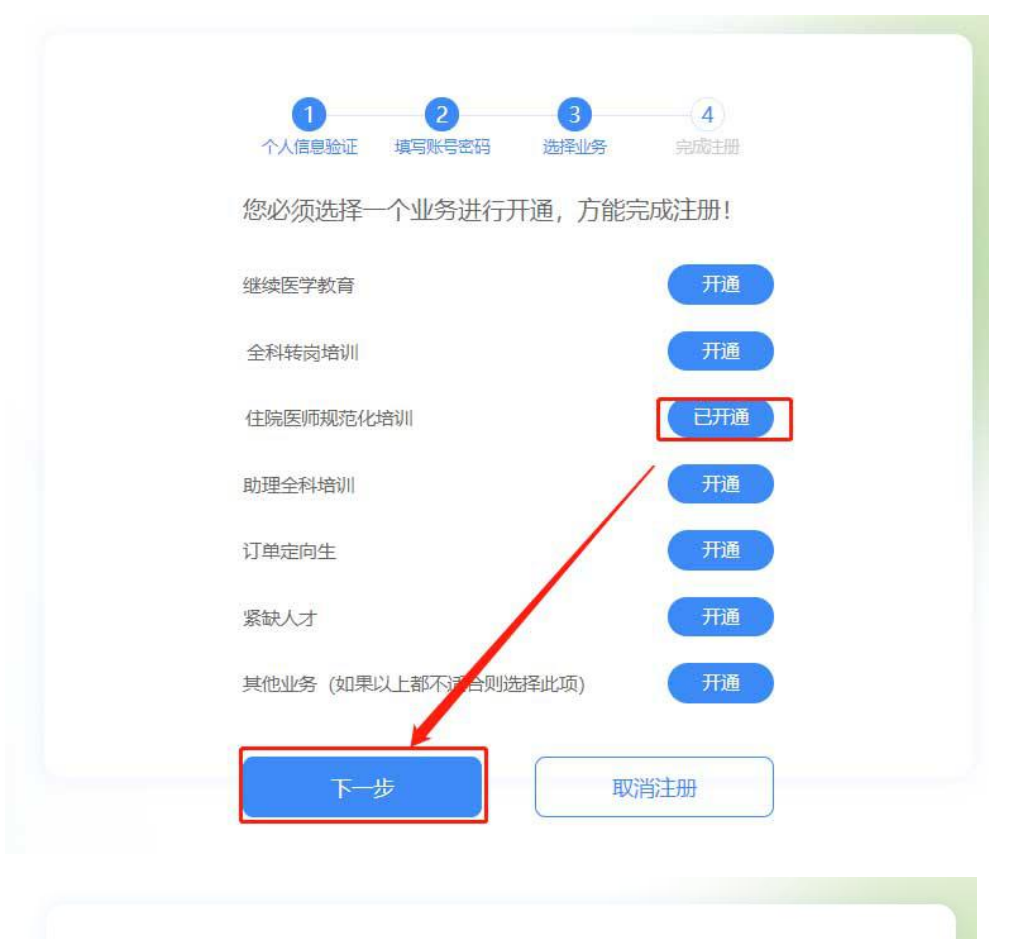

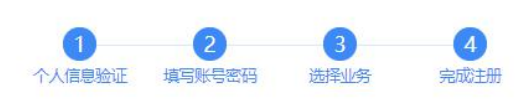

恭喜您! 您已完成账号注册, 接下来请您回到登录页利用您 注册的手机号码或证件号码登录系统进行后续操 作。

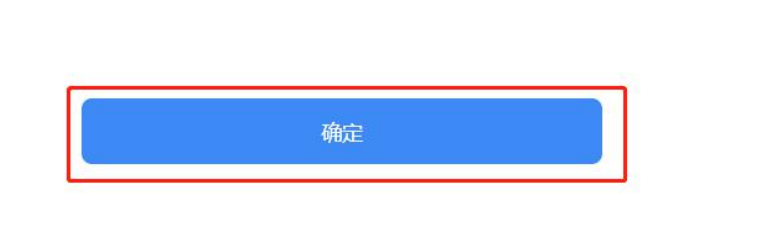

完成注册后,输入您的用户名和密码登录您的个人账号。在左 侧应用功能中,选择"住院医师规范化培训"。

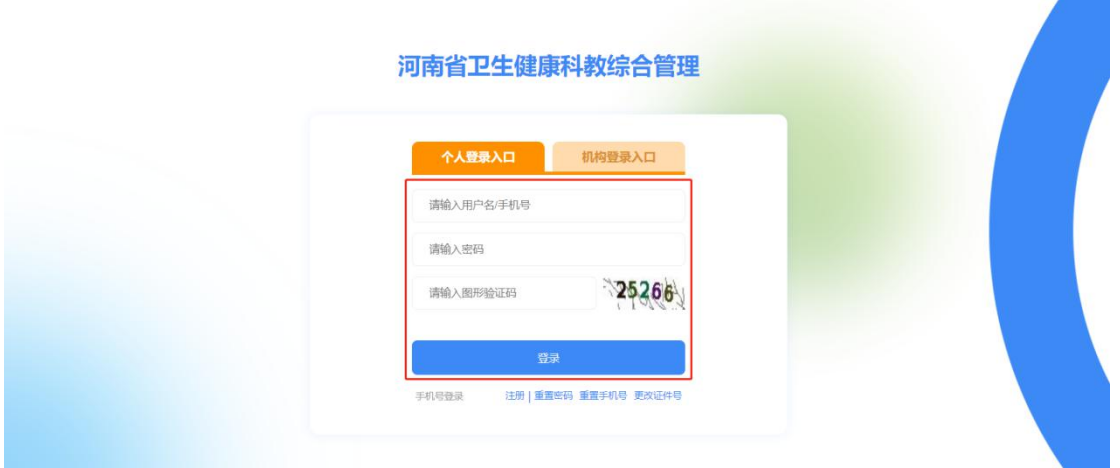

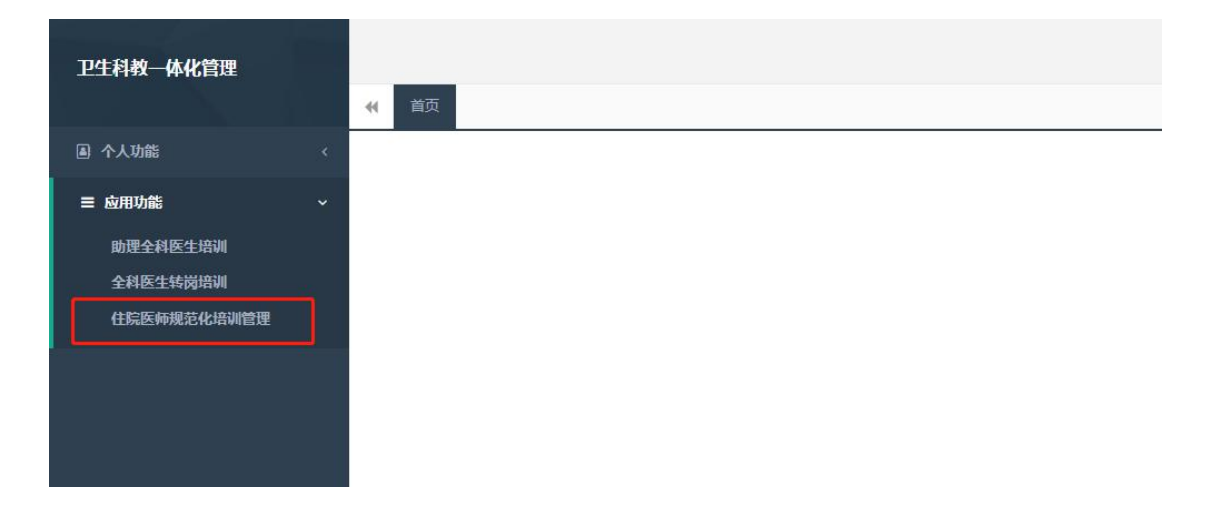

# 2、学员信息维护

进入管理平台后,选择"招收系统",如下图所示。

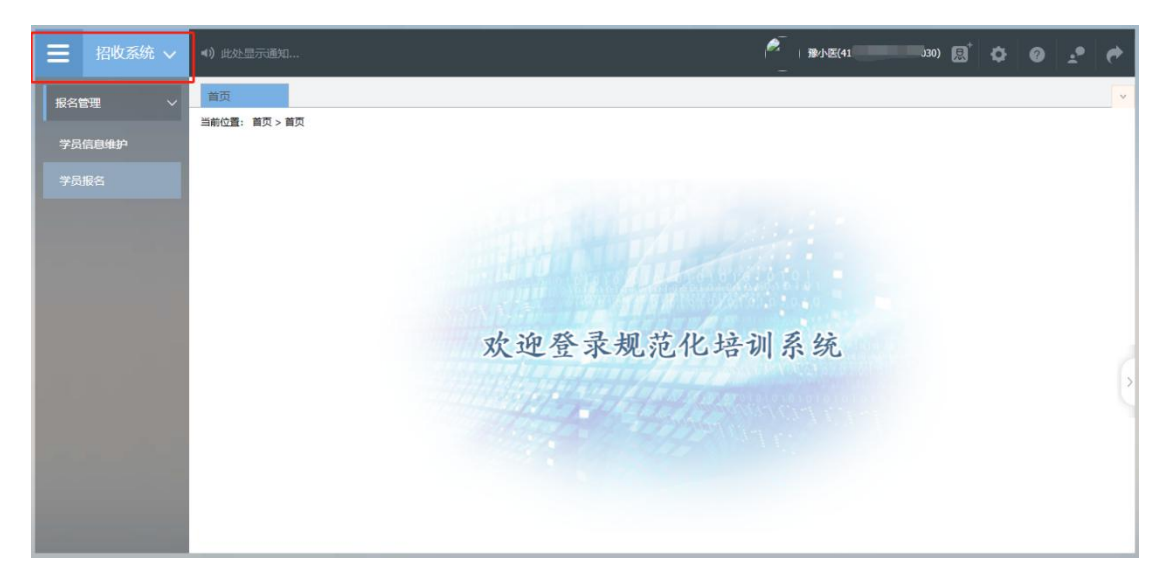

点击"招收系统"按钮,在报名管理的下拉菜单中,选择"学 员信息维护",如下图所示的界面。

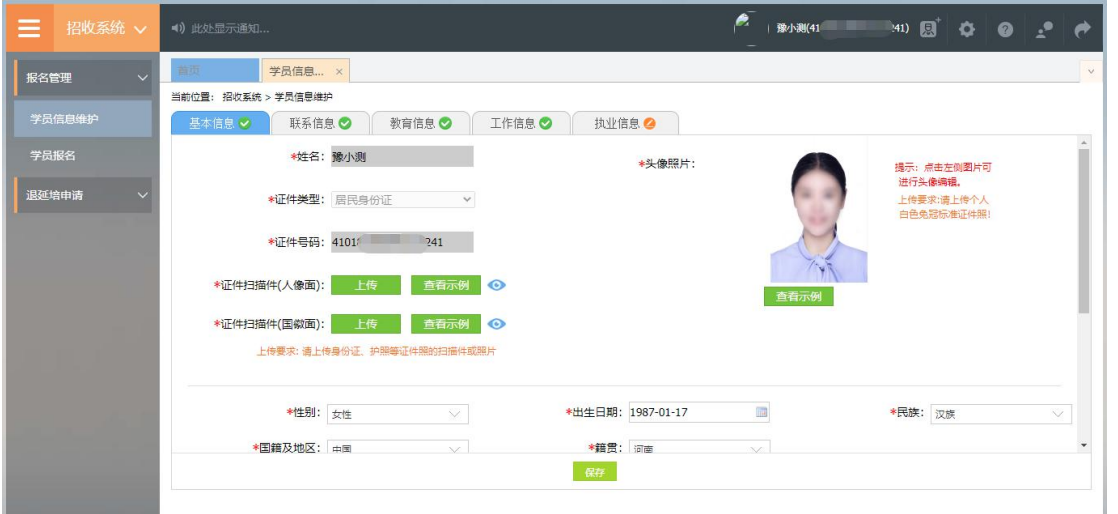

在学员信息维护界面里,单击"基本信息",填写您的个人信 息,确认无误后,点击"保存",如下图所示。(带"\*"的为必填 项)

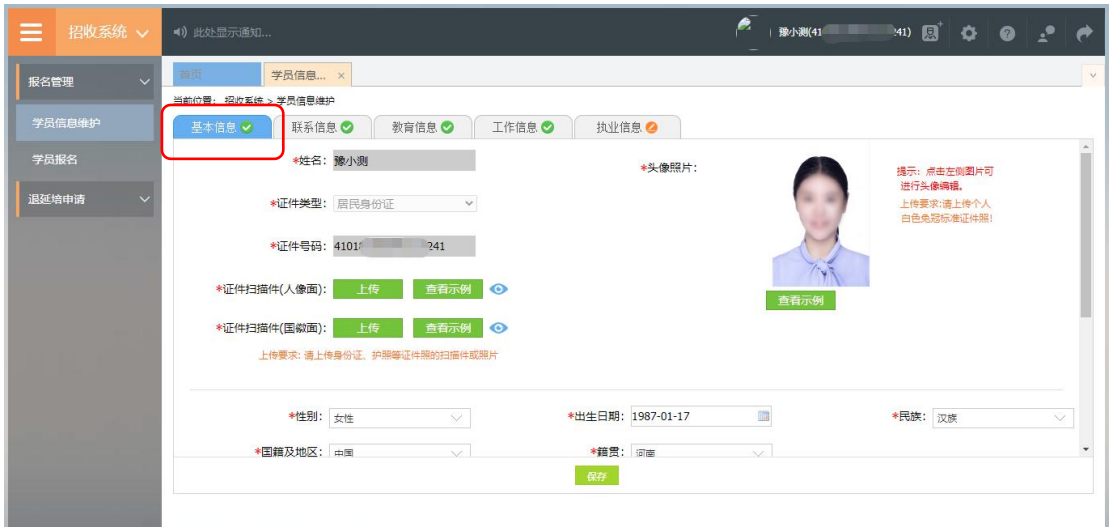

单击"联系信息",填写您的联系方式,确认无误后,点击"保 存",如下图所示界面。(带"\*"的为必填项)

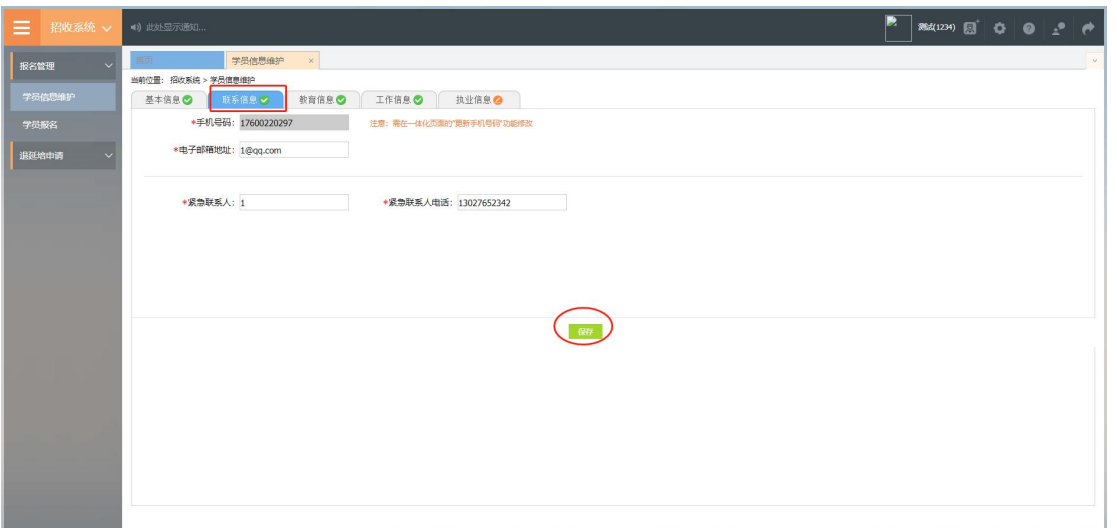

单击"教育信息",点击"添加"按钮出现如下图所示界面。

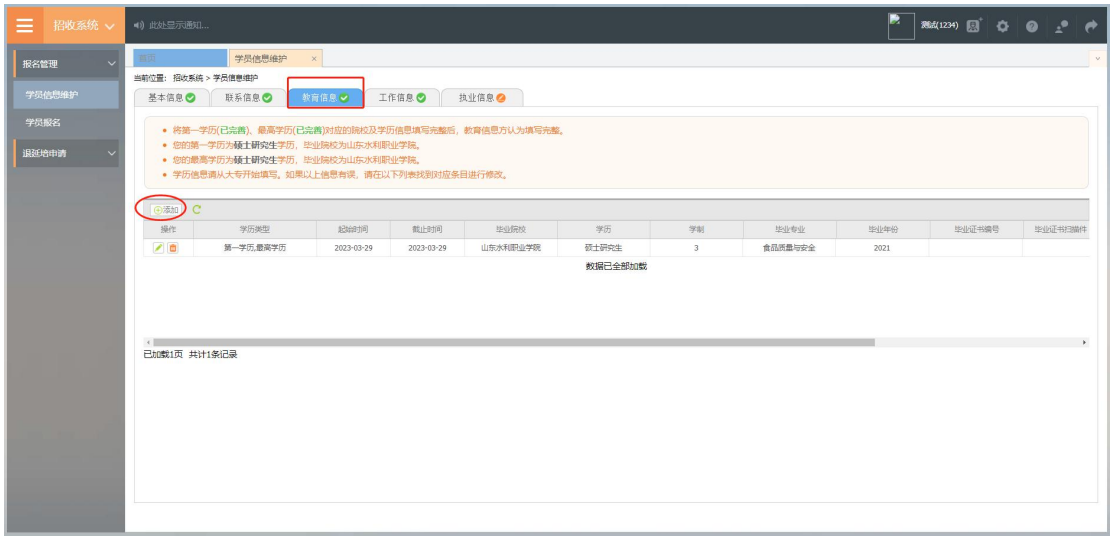

出现如下图所示的教育信息添加表,添加完教育经历,确认无 误后,单击"保存"按钮。(带"\*"的为必填项)

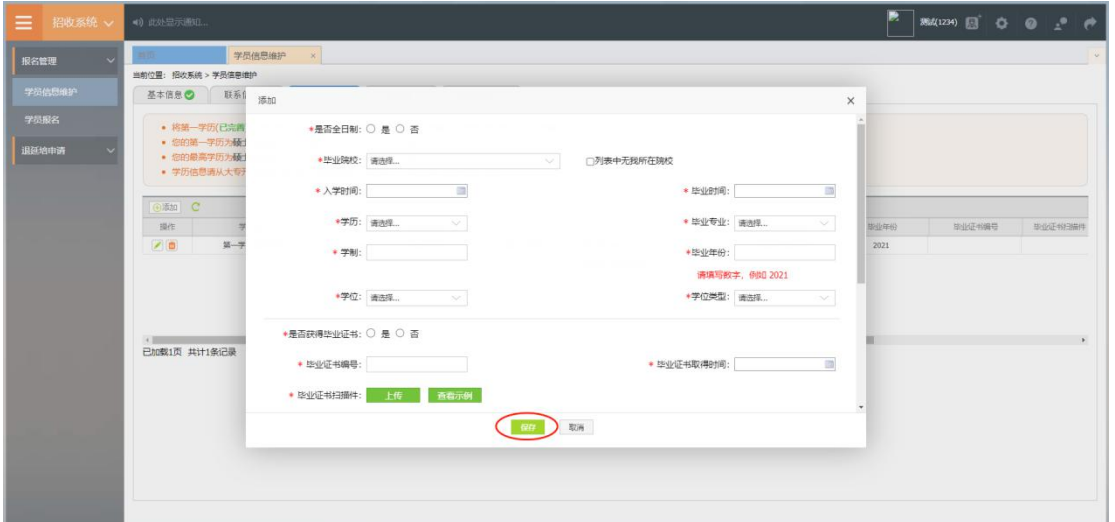

单击"工作信息",选择是否有工作单,选择"有",然后点 击"添加"按钮,完善准确所在单位信息,工作单位可关键字搜索, 如找不到可自行录入准确的单位名称,(带"\*"的为必填项)如下 图所示界面。

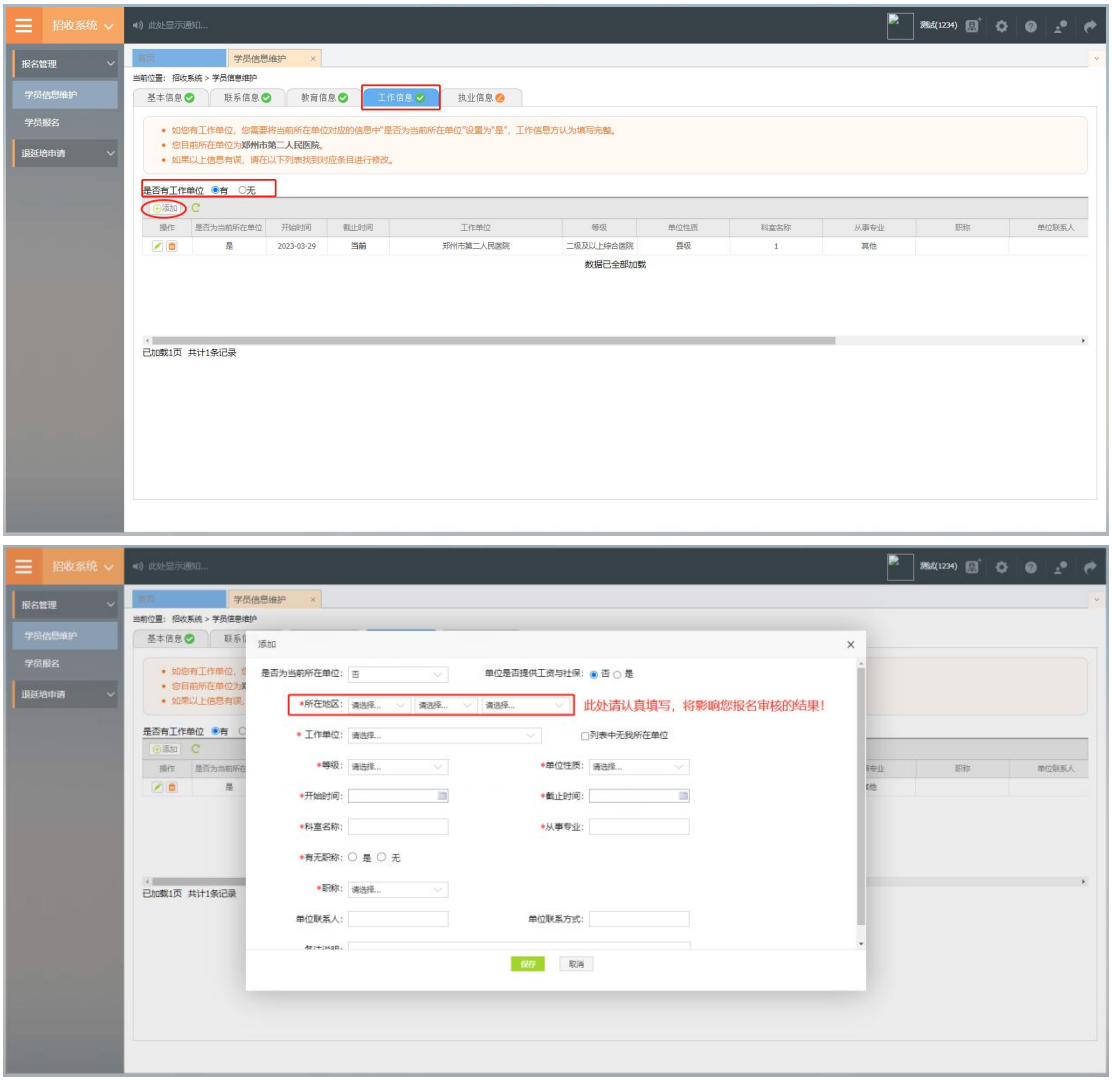

# 3、学员报名

个人信息全部完善后,进入招收系统,在报名管理的下拉菜单 里选择"学员报名",点击"我要报名",进入报名环节。

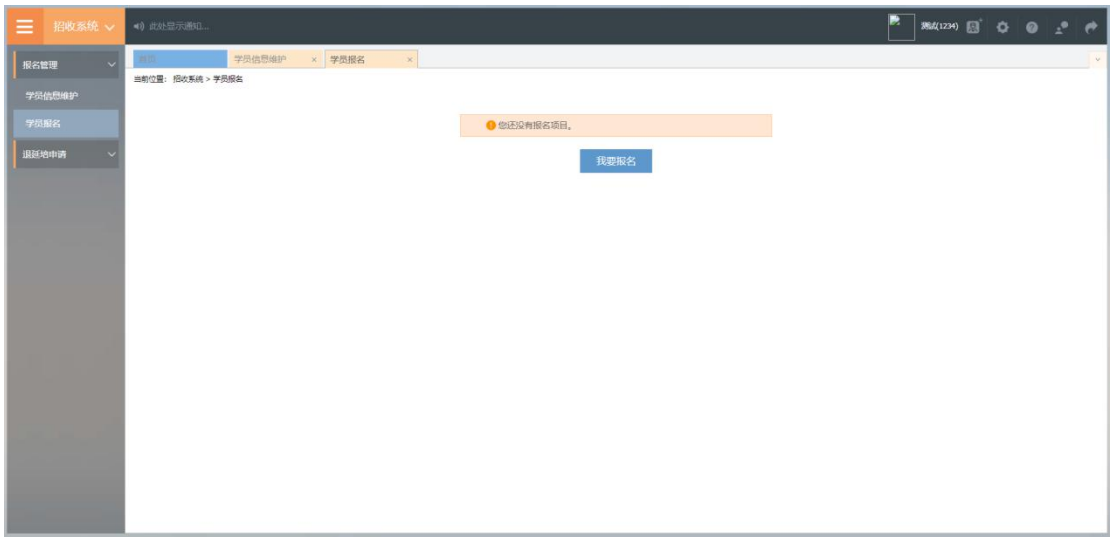

第一步,选择招收批次界面,查看可报名的批次信息,单击"选 择"按钮,下图所示。

| Ξ.            | 招收系统 ~ | 4) 此处显示通知                                                                                    | ■ ■ ● ■ ■ ●       |         |    |        |
|---------------|--------|----------------------------------------------------------------------------------------------|-------------------|---------|----|--------|
| 报名管理          | $\sim$ | $\propto$<br>学员信息维护<br>× 学员报名<br>当题。<br>当前位置: 招收系统 > 学员报名                                    |                   |         |    | $\vee$ |
|               | 学员信息维护 | $ 2\rangle$<br>$\vert 4 \rangle$<br>确认个人信息<br>补充服名信息<br>选择个人身份<br>$\vert$ 3)<br>选择招收批次<br>1) | $\vert 5 \rangle$ | 填写志恩并上报 |    |        |
| 学员服名<br>退延培申请 |        | 批次名称: 2023测试批次<br>报名状态: 未提交<br>学员报名周期: 2023-03-27 至 2023-03-31                               |                   |         | 选择 |        |
|               |        | 展开更多                                                                                         |                   |         |    |        |
|               |        |                                                                                              |                   |         |    |        |
|               |        |                                                                                              |                   |         |    |        |
|               |        |                                                                                              |                   |         |    |        |
|               |        |                                                                                              |                   |         |    |        |
|               |        |                                                                                              |                   |         |    |        |
|               |        |                                                                                              |                   |         |    |        |

第二步,选择个人身份界面,点击身份选项,如下图所示。

本单位住院医师:2023 年度培训基地招聘的拟从事临床医疗 工作的符合专业报名条件的在职人员。

面向社会招收住院医师:拟从事临床医疗工作的医学类全日 制本科及以上学历毕业生,面向全国招收。

外单位委托培养住院医师:各级医疗卫生单位招聘的拟从事 临床医疗工作的在职人员,需要以委托培养方式到符合条件的培 训基地参加培训的人员。

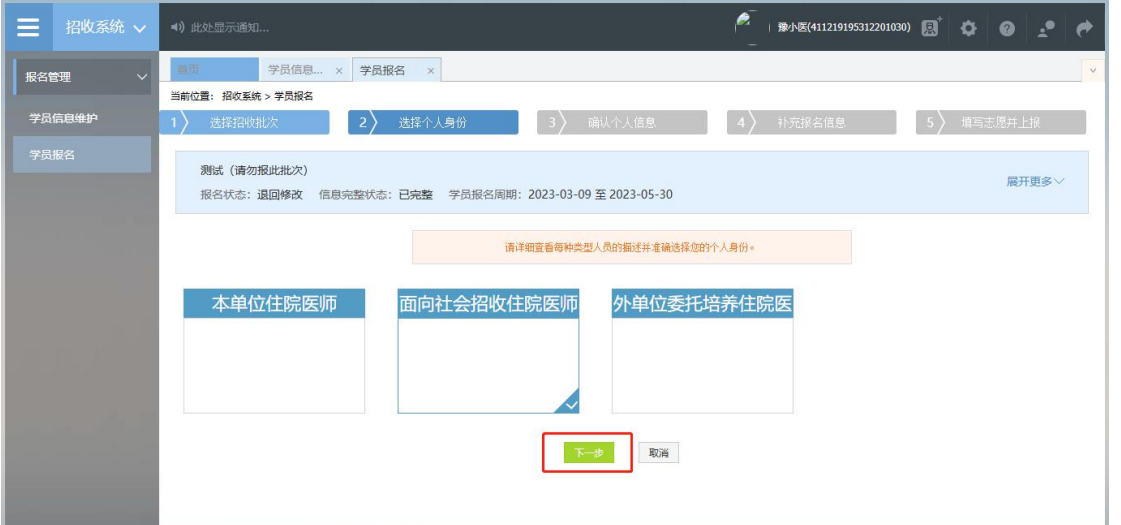

第三步,确认个人信息界面,查看您的个人信息是否正确,如 需修改,则单击"修改"按钮。如果确定无误,则单击"下一步" 按钮,如下图所示。

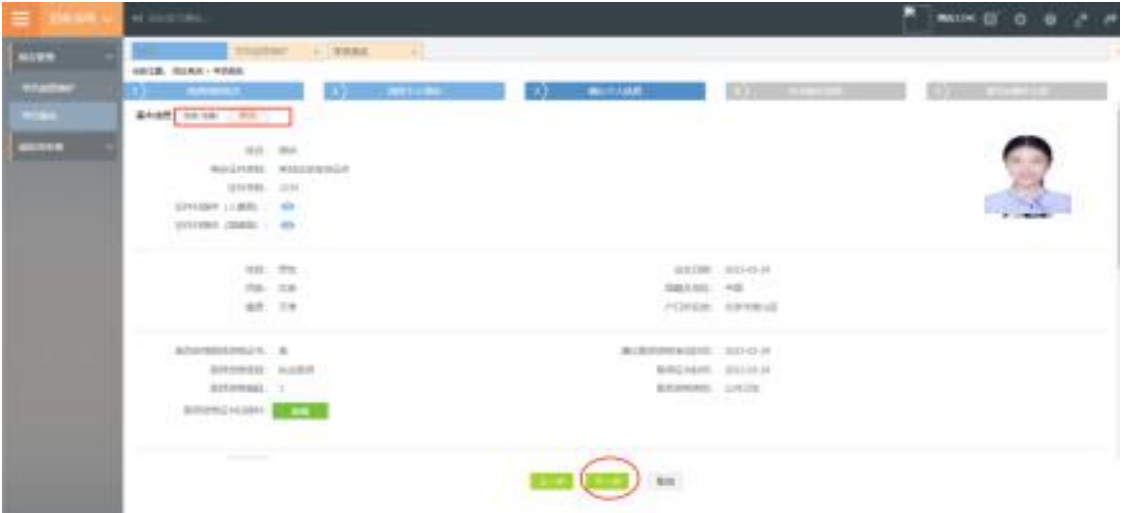

第四步,补充报名信息界面,填写生源类型与培训年限。

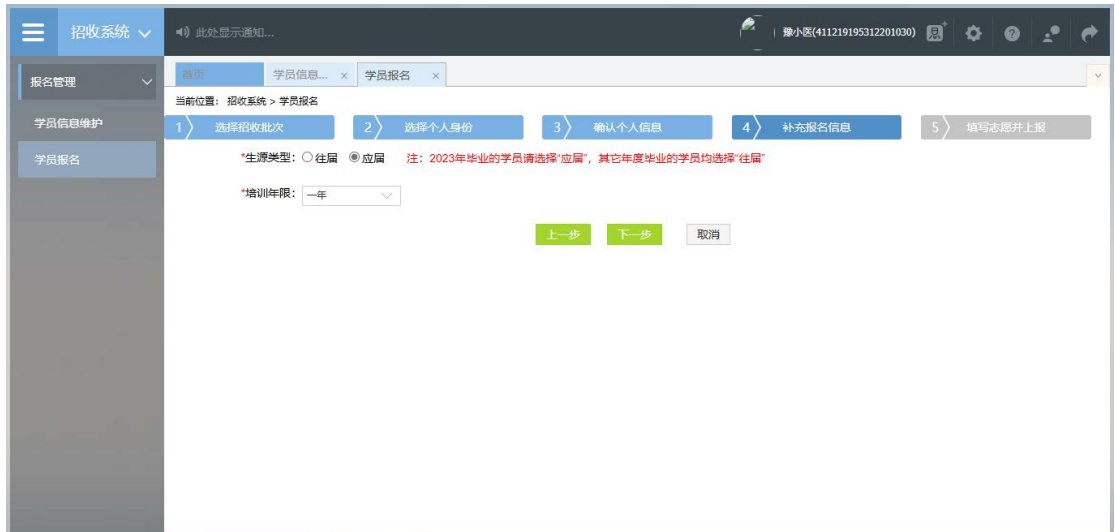

第五步,填写志愿并上报界面,选择拟报名专业后,填选第一 志愿与第二志愿信息。并选择是否同意调剂,最后点击"确认并返 回"。

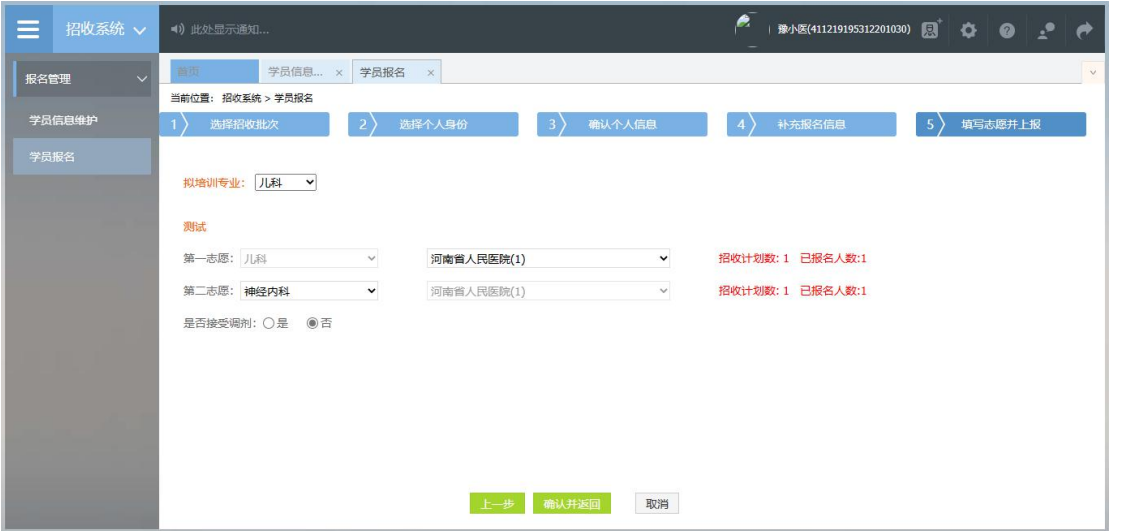

在确认所有信息无误后,点击"提交",完成报名。注意:信 息提交后将无法修改。

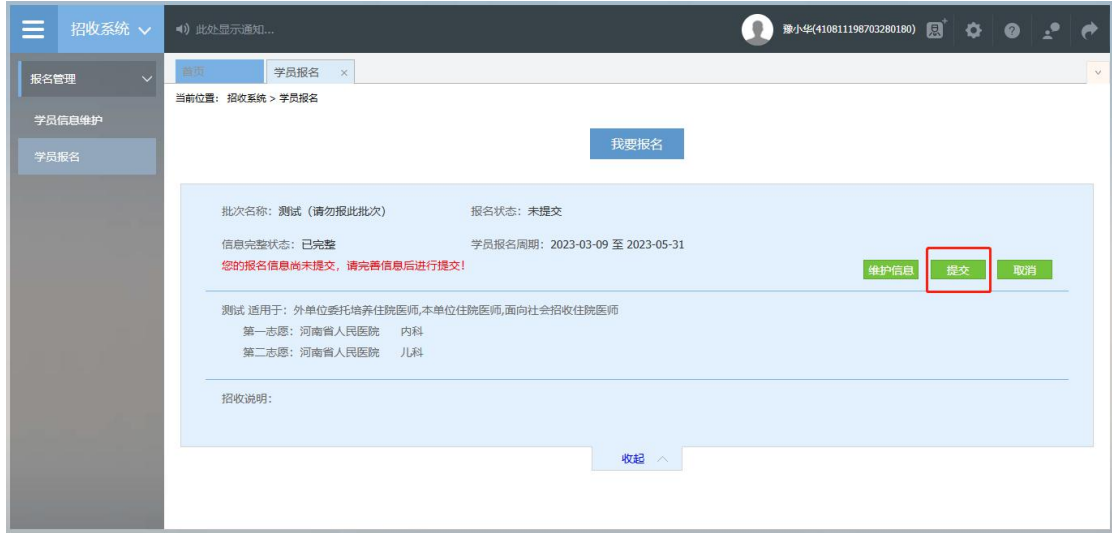

4、打印报名表

报名成功后,可在学员报名页面中打印报名表,如下图所示

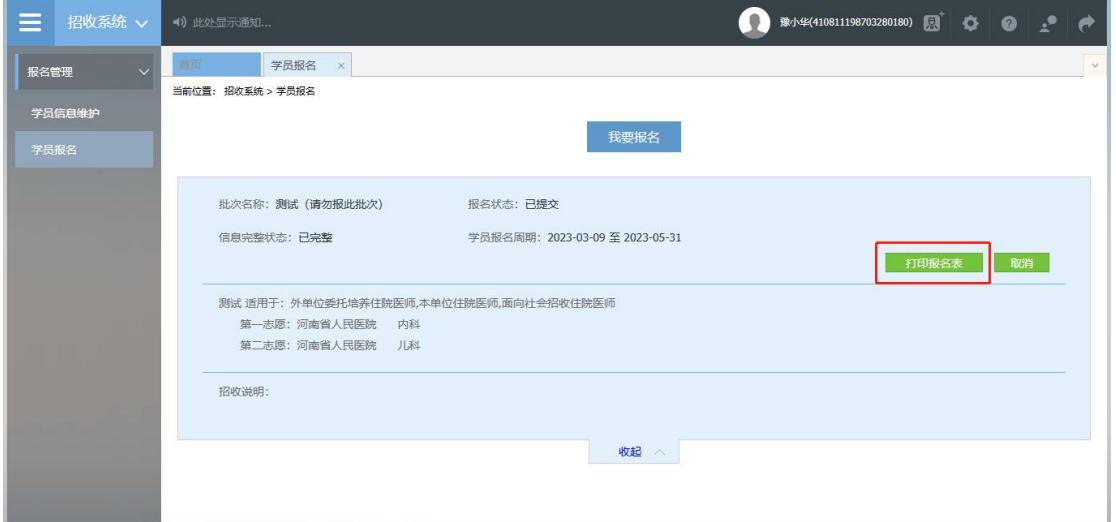

#### 5、审核结果

学员提交报名信息后,由第一志愿基地进行信息审核,审核不 通过/退回修改均后附原因。

基地录取结果也会在报名状态中显示,可查看此处了解录取进 度。

报名信息审核前显示的是报名状态,报名信息审核后显示的是 审核状态。

报名状态、审核状态以及录取状态分为以下几种:

报名状态:已提交、未提交

审核状态:基地审核通过

录取状态:已录取,录取基地: \*\*\*基地;未录取

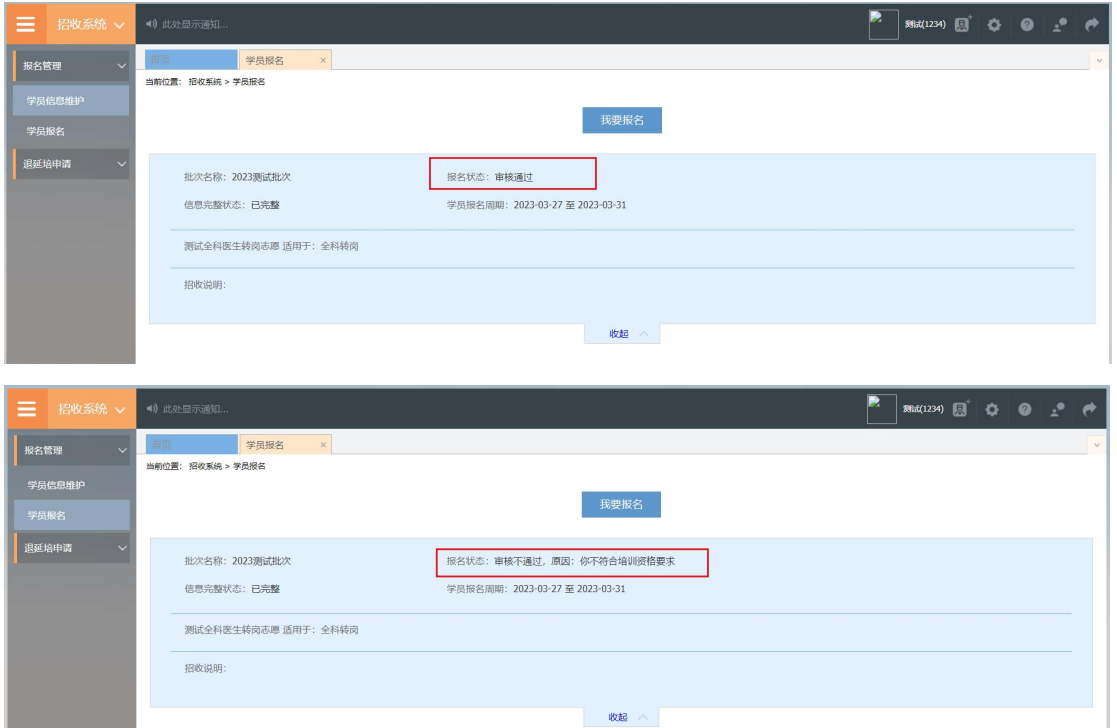

报名状态为退回修改需依据原因重新维护信息进行再次上报。

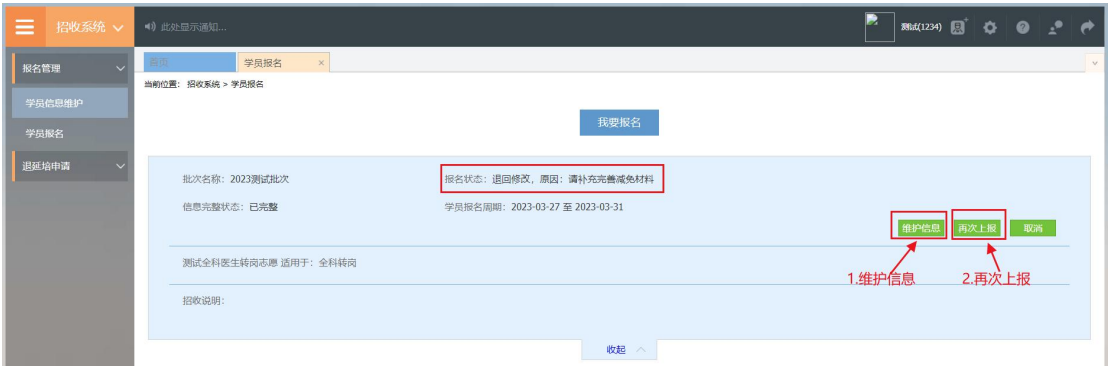

技术支持联系方式:

0371-65998221

赵佳庆:15617918900

李乾坤:18348381076